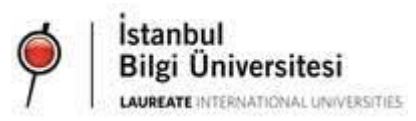

## GÖREVLİ ÖĞRENCİ ONLINE **BAŞVURU KILAVUZU**

KÜRESEL YETENEK YÖNETİMİ MERKEZİ GÖREVLİ ÖĞRENCİ PROGRAMI

## GÖREVLİ ÖĞRENCİ BAŞVURU SÜRECİ

Görevli Öğrenci Programı'na başvuruda bulunma koşullarını yerine getiren öğrenciler (Bkz. Açıklama Metni) programa başvurabilirler.

Öğrenciler SIS'e giriş yaptıktan sonra SIS ana sayfasının sol menüsündeki **Diğer Linkler** başlığı altında bulunan **[Flow Başvuruları](https://sis.bilgi.edu.tr/web2/flowhub)** linkini kullanıp FlowHub sayfasına ulaşabilir; bu sayfadan Görev Tanımları ve Görevli Öğrenci Başvuru Formu'na erişilebilirler.

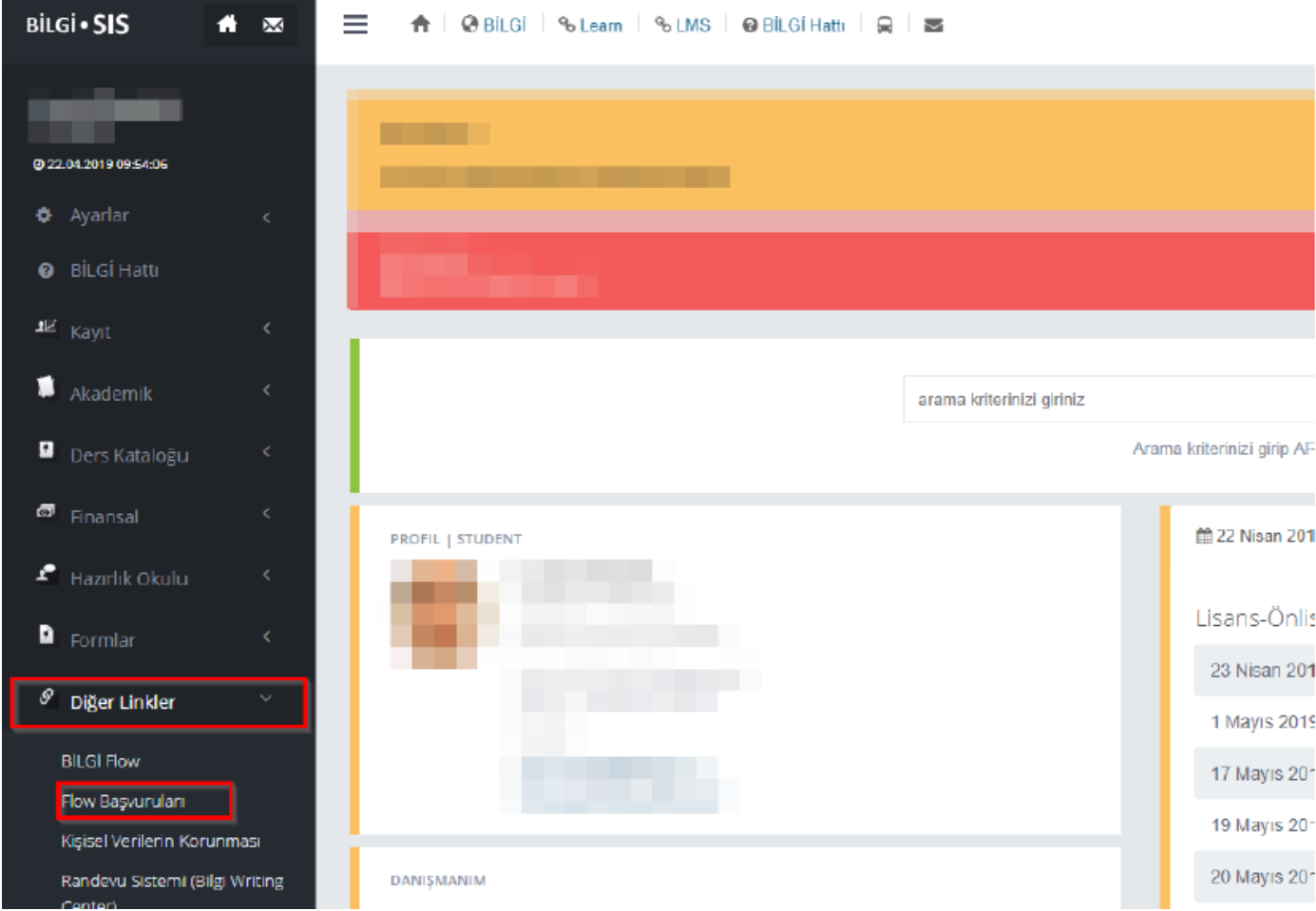

## Görevli Öğrenci Programı'na başvuru yapılabilmesi için öncelikle **Görev Tanımları** linki ile Flow'da tanımlanmış olan ilanların incelenmesi gerekir.

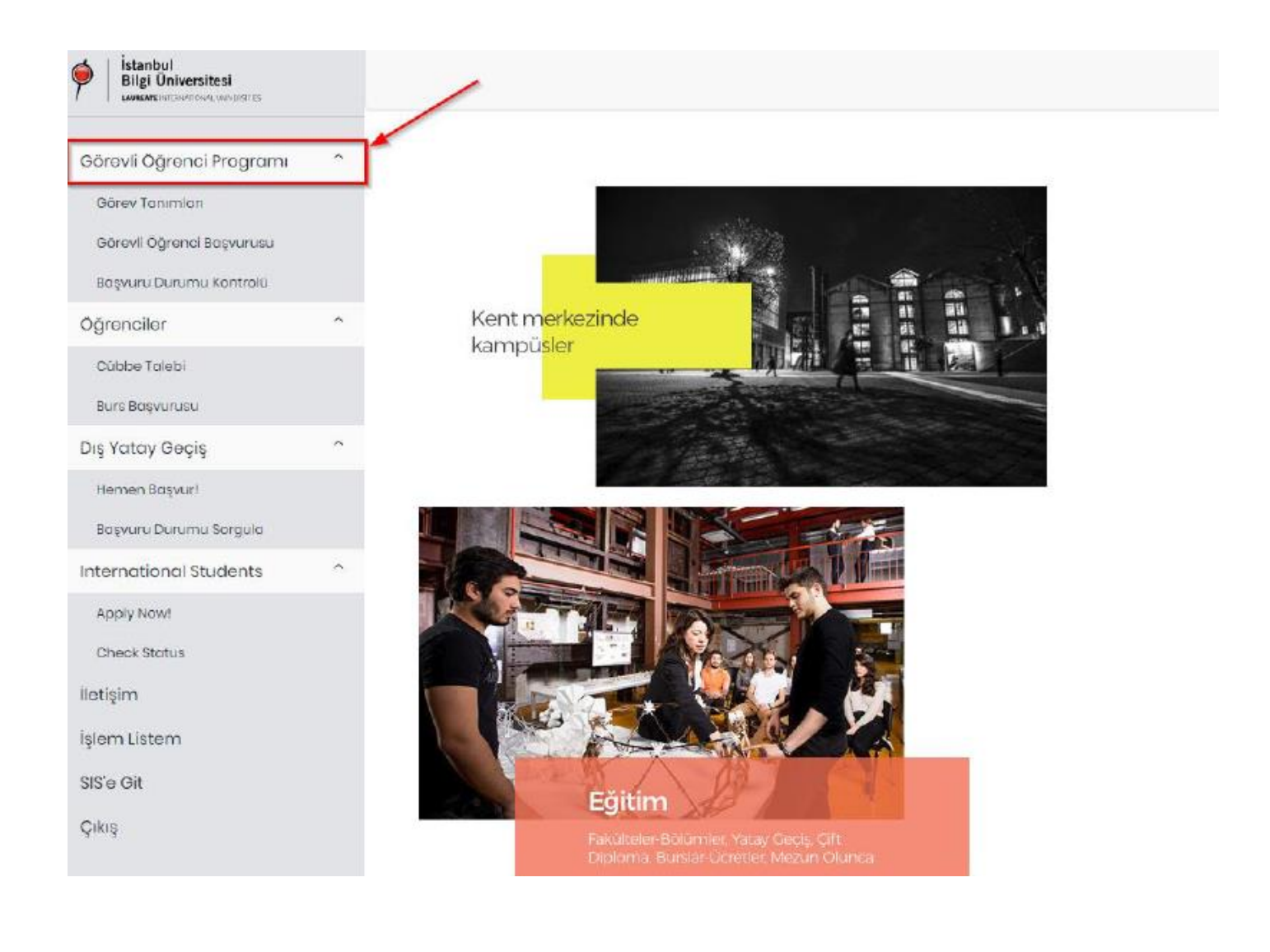

**Görev Tanımları** linkine tıklandığında aktif talep dönemi için tanımlanmış tüm görevler listelenecektir. İstenirse birim ve pozisyon belirtilerek de arama yapılabilir.

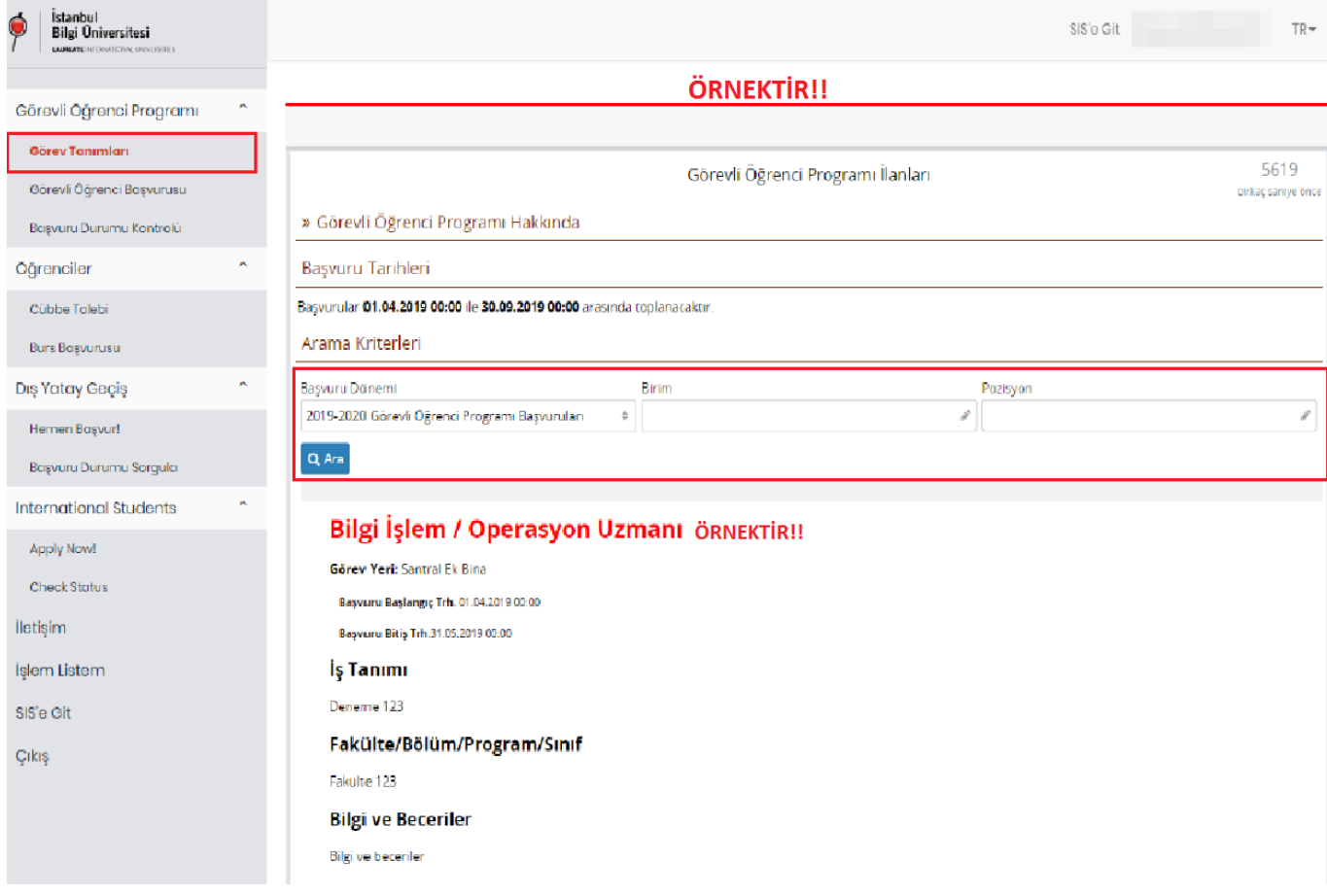

Öğrencilerin görev tanımlarındaki **referans kodlarını** not etmeleri başvuru sırasında tercihlerini daha kolay seçebilmeleri açısından önemlidir.

Görev tanımları incelenip hangi ilanlara başvurulacağı belirlendikten sonra **Görevli Öğrenci Başvurusu** linkine tıklayarak Başvuru Formu'na erişilebilir.

Başvuru Formu'nda zorunlu olan alanlar doldurulup, tercihler de belirtildikten sonra **Gönder** butonuna basılır; böylece başvuru inceleme için Küresel Yetenek Yönetimi-Görevli Öğrenci Programı Ofisi'ne gönderilmiş olur.

Başvuru Formu Görevli Öğrenci Programı Ofisi tarafından kontrol edildikten sonra tercih sırasına göre ilgili birime değerlendirme için iletilir.

Başvuru Formu'nda düzeltilmesi gereken kısımlar varsa, form eklenmiş notlarla birlikte öğrenciye geri gönderilir. Başvuru Formu öğrenci tarafından gerekli düzeltmeler yapıldıktan sonra -son başvuru tarihini geçirmeden- tekrar gönderilmelidir.

Aksi halde başvuru yapılan birime ve birimlere değerlendirme için iletilemez ve başvuru özelliğini yitirir.

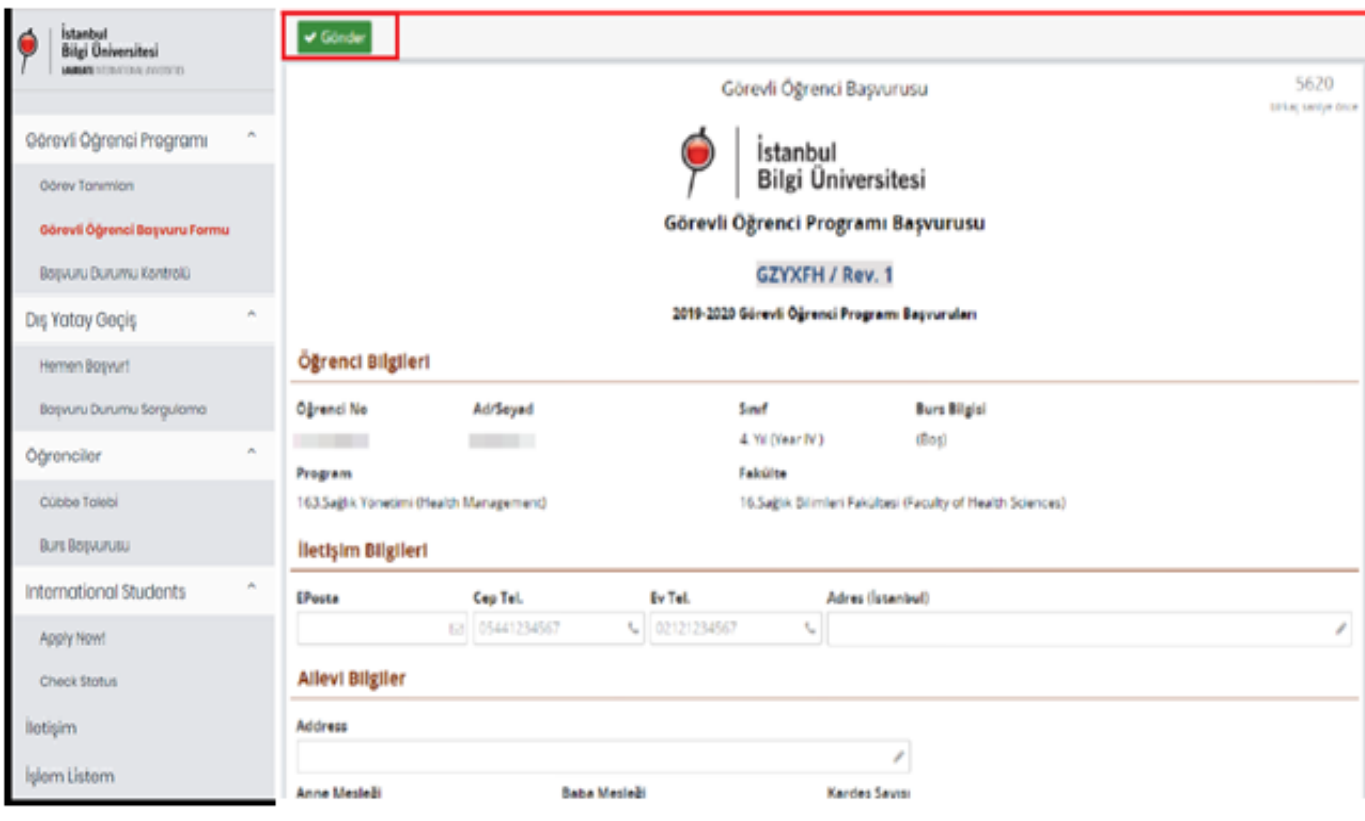

## Başvuru Durumu Kontrolü

Flow, öğrencilere başvuru durumları ile ilgili e-posta ile otomatik bilgilendirme mesajları gönderir. Ancak, öğrenciler isterlerse SIS'e giriş yaptıktan sonra SIS ana sayfada sol menüde **Diğer Linkler > Flow Başvuruları** linki ile erişebildikleri **FlowHub** sayfaları üzerinden de **öğrenci numarası ve başvuru kontrol değerini** kullanarak başvuru durumlarını sorgulayabilirler.

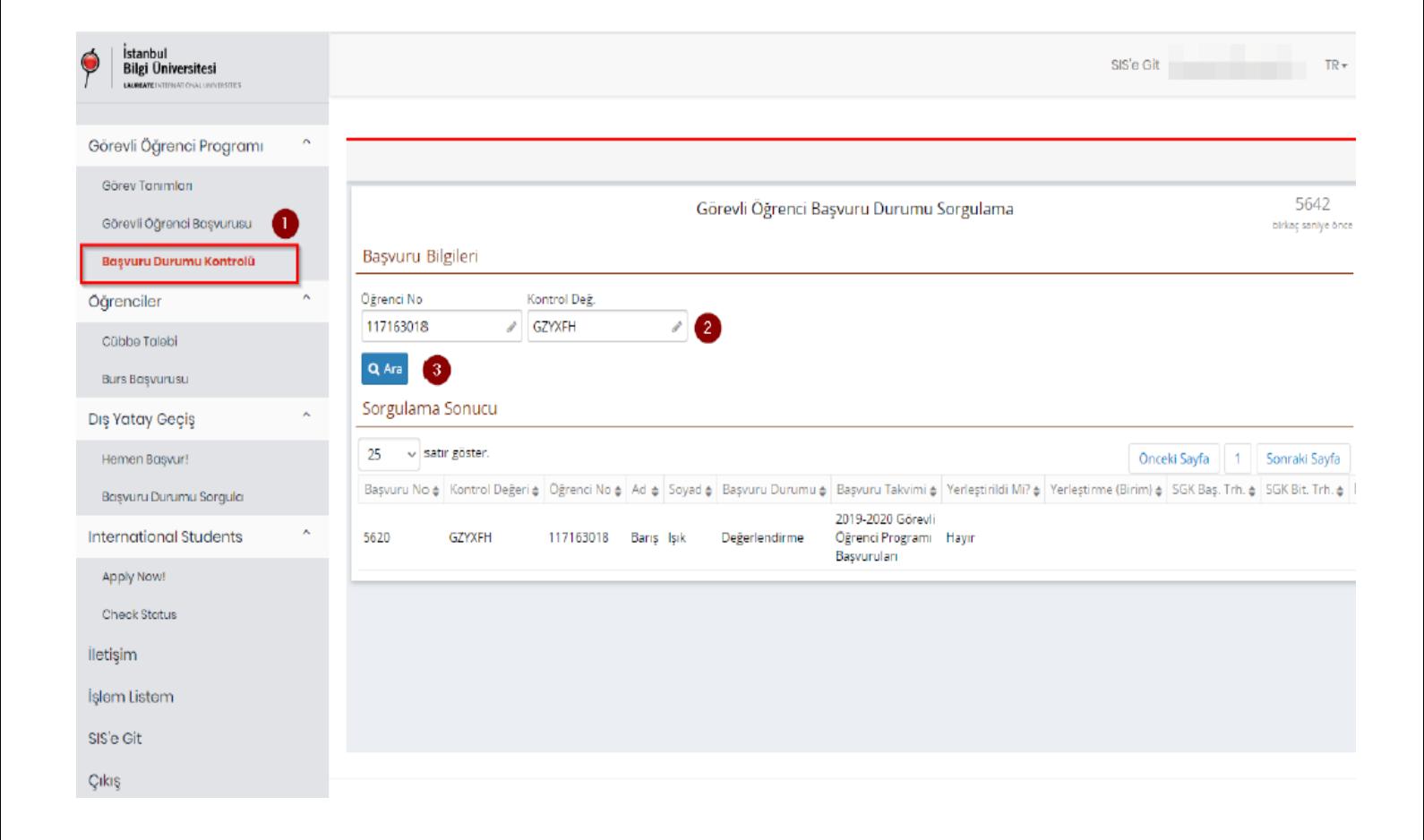